## Assessment Authoring

Gale In Context: For Educators allows you to not only find authoritative and curriculum-aligned content, but also to author your own assessments to gauge student understanding. Utilize this tip sheet to explore the features and workflows of our powerful assessment authoring tool.

### **ACCESS ASSIGNMENT AUTHORING**

**Assessment Authoring** can be found using three workflows, through the **Navigation Bar**, through a **Document**, or through a **Folder**.

#### **Navigation Bar**

- While on any page within *Gale In Context: For Educators*, select the circular person icon in the top right of the banner.
- Select **Assessment Authoring.**

#### **Through a Document**

- **• Browse** or **Search** for content to use in your instruction. It can be a document, video, image, audio file, or any other type.
- Select the content and save to a **Folder**.
- In the **My Tools** section, select **Add Assessment**.

#### **Through a Folder**

- Select the circular person icon in the top right of the banner.
- Select **My Class Resources**.
- Choose your **Folder**.
- Select the **Add** button in the tool bar, then choose **Assessment**.

#### **FIND AN ASSESSMENT**

Once you have accessed the **Assessments** page using one of the methods above, you can explore assessment created by you, your colleagues, and Gale.

- Select **Find Assessments** in the middle of the page.
- Use the **Created By** filter option to see assessments created by you, your school, Gale, or all.

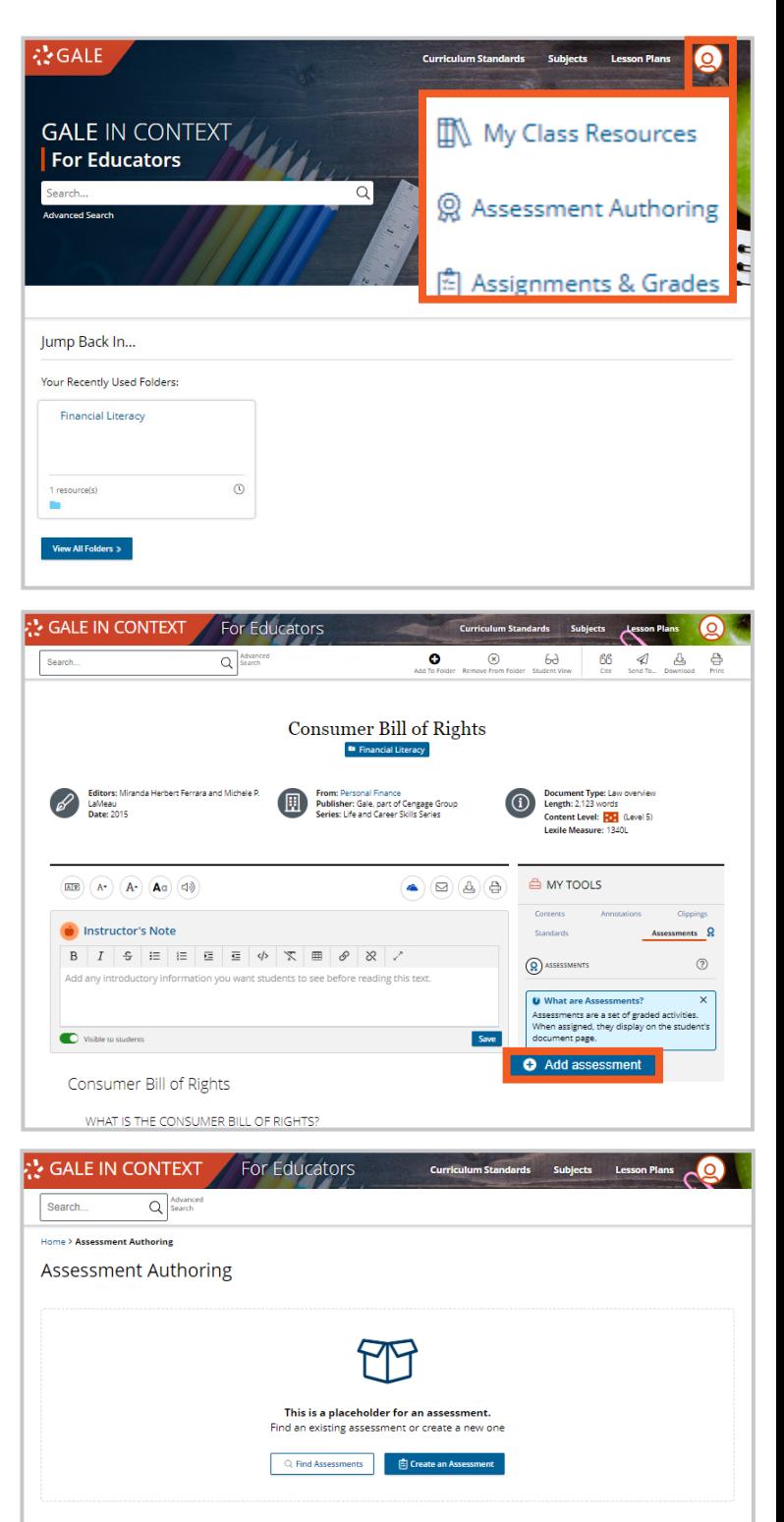

D Dramada 9. DIV accordments

**SA Mariatu of a** 

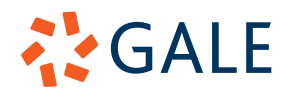

- Choose to search either by **Content** or by **Filters**.
- Type your search and select the **Search** button.
- Choose a result to be launched into the assessment.

### **CREATE AN ASSESSMENT**

Once you have accessed the **Assessments** page using one of the methods above, you can create an assessment to assign to your learners.

- Select **Create an Assessment** in the middle of the page.
- Enter the title of your assessment under the gray save bar.
- When adding questions to your assessment, you can add questions created by others, or create your own.

#### **Add Questions Created by Others**

- Select **Find Items.**
- Use the gray **Search Bar** to search questions based on standard, title, or tag.
- Select the **Eye Icon** next to an entry to preview it.
- Check the check box of a question (or questions) you would like to add to your assessment.
- Select the **Add Item(s)** button.
- Select the orange **Back** button to return to the main assessment creation page.

#### **Create Your Own Questions**

- Select **Create Item**.
- Add a title for your question.
- Select Add New in the gray box.
- Choose what question format you would like to use. You can create questions as basic multiple choice, fill in the blank, or import videos and images.
- After you choose your question format, complete the required information including

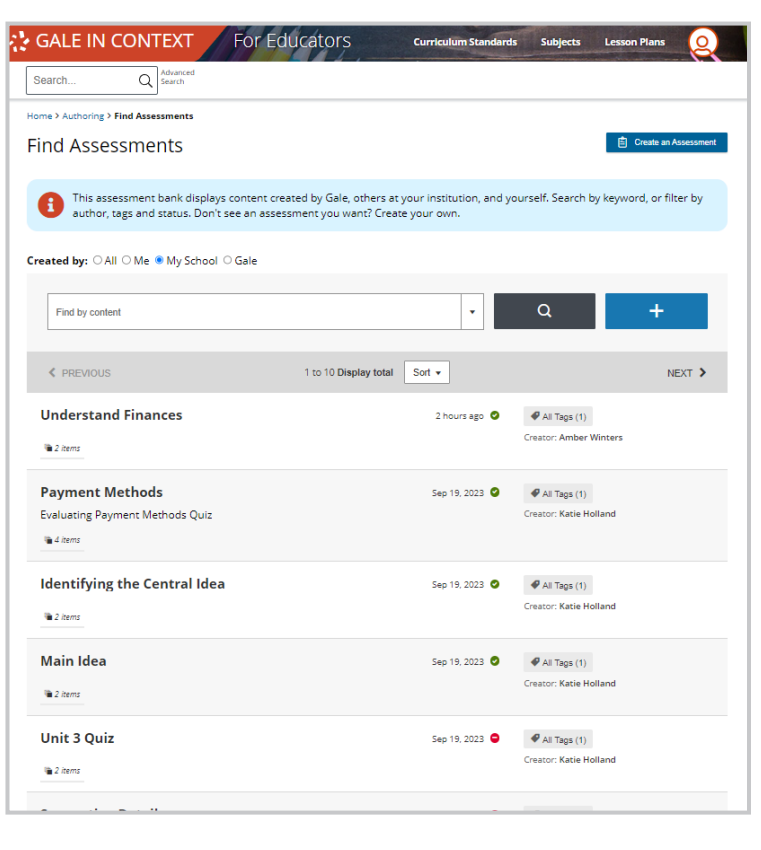

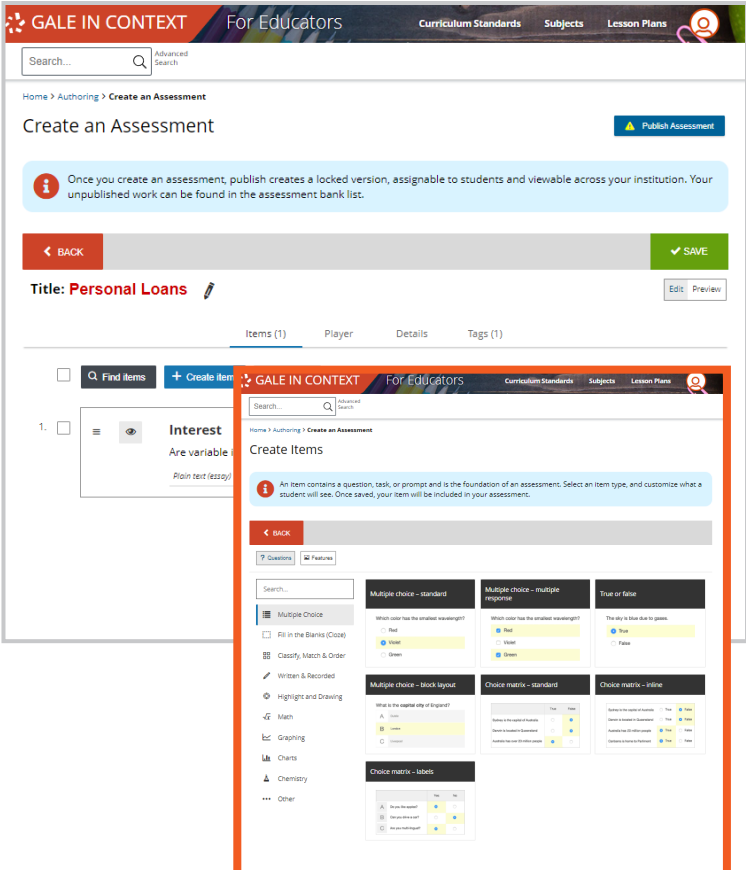

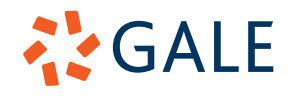

the question and answers.

- Utilize **More Options** to fine-tune your question.
- Select **Save**.
- Choose the orange **Back** button to return to the main assessment creation page.
- When you are done creating an assessment, you will need to **Publish** it before it can be utilized. To **Publish** your assessment, select the blue **Publish Assessment** button at the top of the page.
	- » Please note, when you publish an assessment it can no longer be edited. To change a created assessment you will need to duplicate the assessment, rename it, and then republish.

### **ATTACH AND ASSIGN AN ASSESSMENT**

For students to see an assessment, it must be attached to either a piece of content or a folder.

- Based on how you accessed the Assessment Authoring section, you will add an assessment to content differently.
	- » If you accessed through a **Document** or **Folder**, you will select **Add to Resource** at the top of the page, and it will automatically attach to the **Document** or **Folder** you accessed through.
	- » If you accessed from the tool bar at the top of the page, you will select Add to Resource and choose where you would like to add the content.
- Once you attach an assessment to a **Document** or **Folder**, select the **Send To** button and choose **Get Shareable Student Link**.
- Create multiple class links, or share one link for all students.

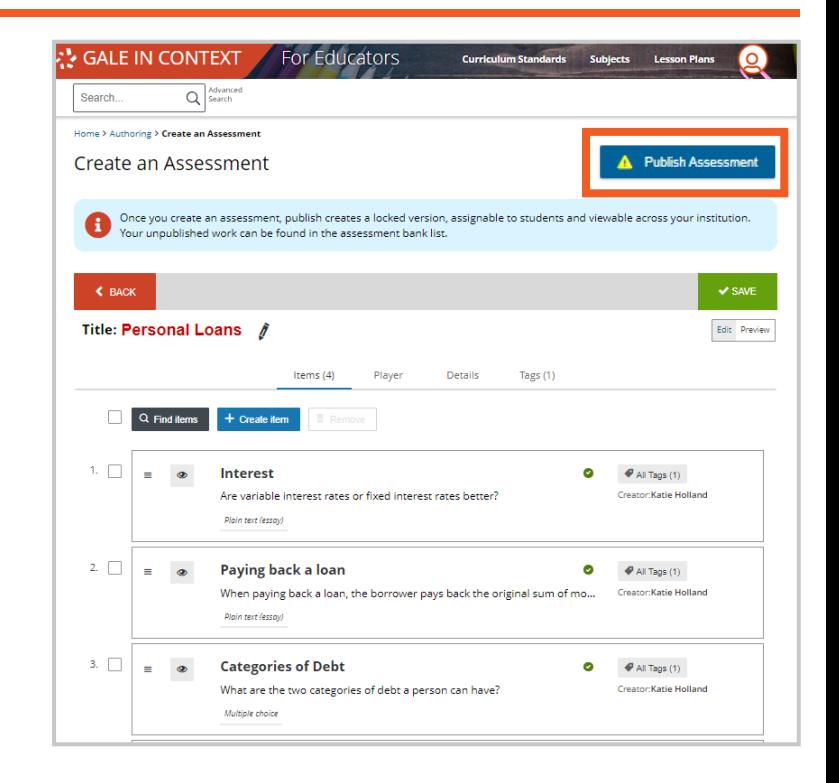

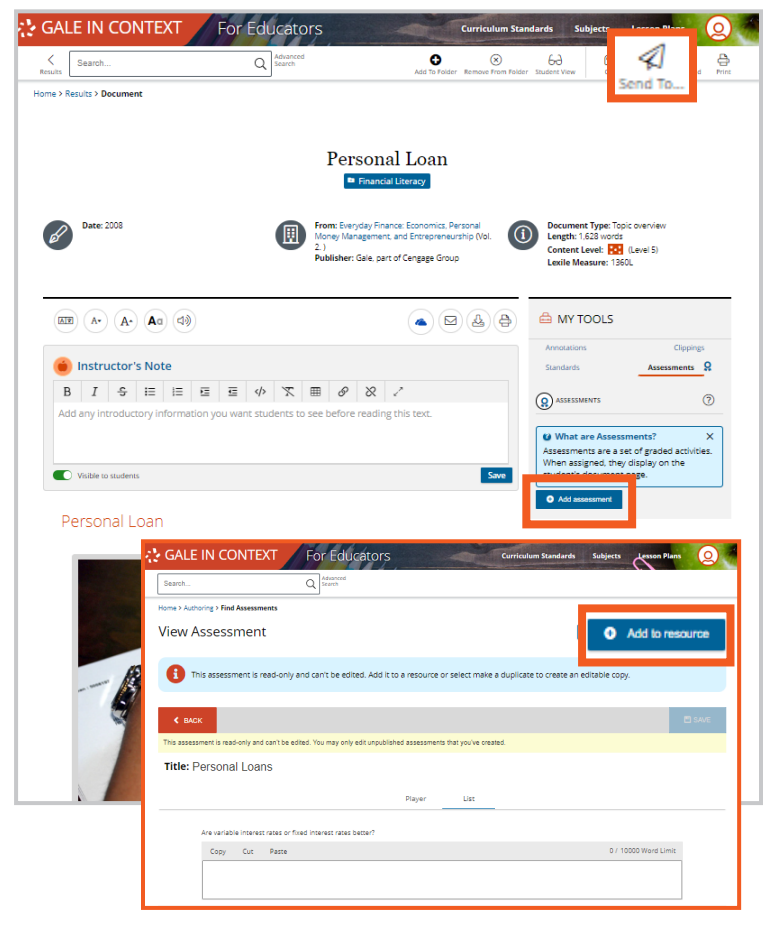

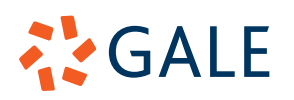

### **VIEW RESULTS AND PROVIDE FEEDBACK**

Once your students complete their assessments, you will be able to see answers and provide feedback.

- To access assessment results, you can navigate to **My Class Resources** using the circular person icon in the main navigation bar, and select **Ass**ignments at the top of the page, or navigate directly to the assessment attached within a **Document** or **Folder**.
- Once you select your assessment you will see each student's score, with any auto-graded answers already done for you.
- For questions that are not auto-graded, select the student you want to grade.
- Enter any feedback you have, and provide a score.
- Select **Save** once completed.
- Select **Download Scores** to save an Excel spreadsheet to your computer if needed.

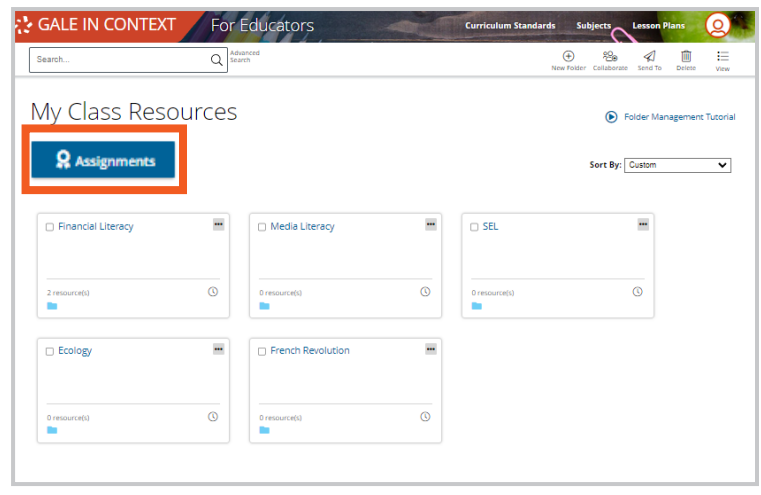

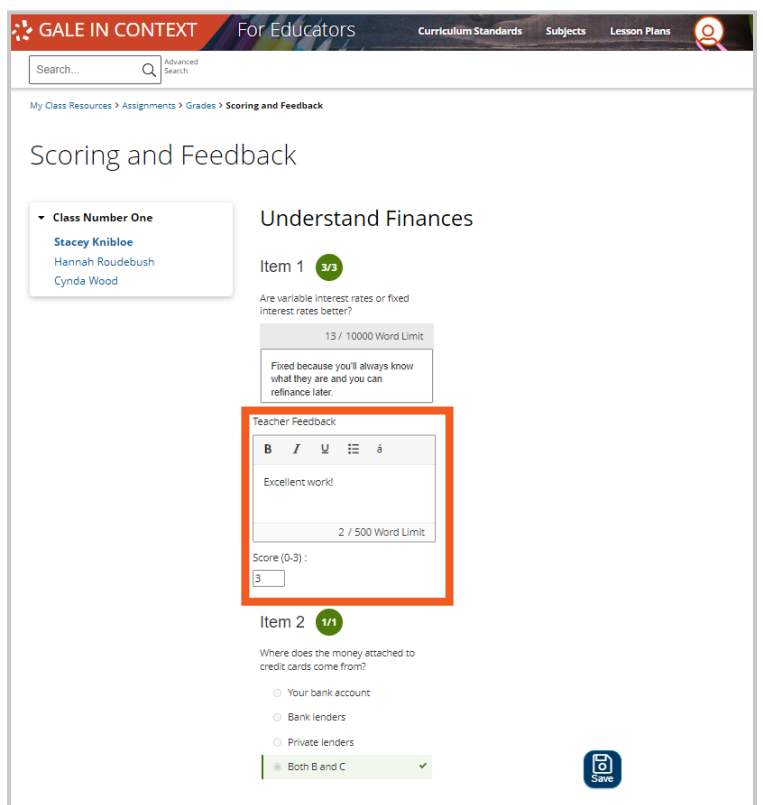

### **NEED ADDITIONAL SUPPORT?**

Visit **support.gale.com** for valuable training content, including student activities, professional development materials, tutorials, tips sheets, and webinars.

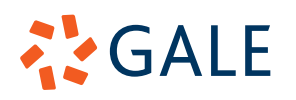